# *How to:* **Add members to Your Teams**

There are two ways to include WA Portal members in your password-protected team. A Team Coordinator can individually select members enrolled in WA Portal or members may request to join a team and gain access when approved by the Team Coordinator. Instructions for both steps are described below.

## **How Team Coordinators can add members**

- **Step 1** Log in to My Portal and you'll be taken to your My Portal dashboard.
- Step 2 As shown on the right, the teams you have joined will be listed below the My Portal banner. Select the team name to which you will be adding members.
- Step 3 On the team page select *Members*. (See arrow below.)

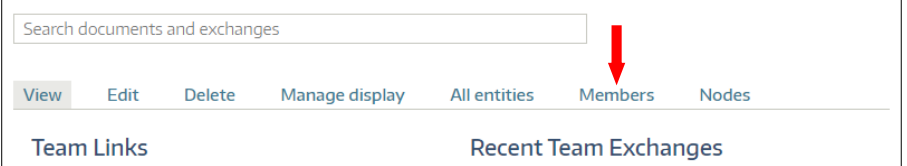

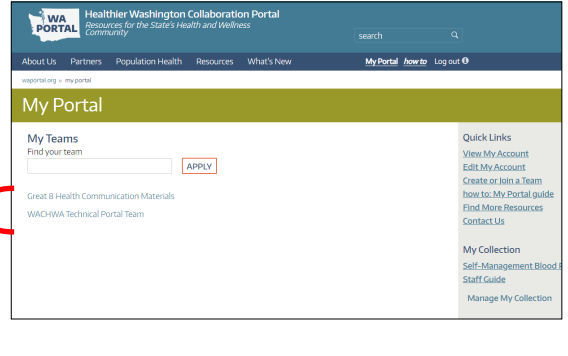

Manage display

Step 4 The next screen will provide a search box. In the search box begin typing a last name. The field will populate if the person has created a My Portal account.

> If the field does not fill in the last name then this person hasn't yet created an account. You can send the person the registration link: [https://waportal.org/adminaccess/register.](https://waportal.org/adminaccess/register)

 When the correct name fills into the search field, select the name from the options that appear so that it fills the search box. (See image at right.)

Click *Submit* and the person will be added to your team. The team will show on their My Portal dashboard immediately.

### **How Team Coordinators can approve a member request**

The person who creates a team will see requests on their My Portal dashboard and receive an email from *the\_team@waportal.org.*

From the team page on My Portal select *Members*.

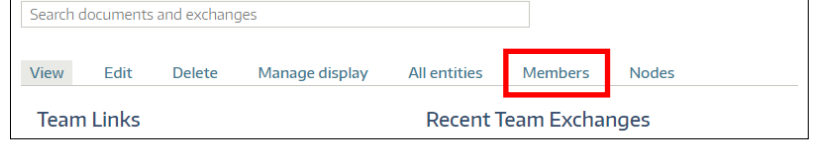

View

Add Usei Smith Mary Stone-Smith Daniel Smith **Holly Smith Torney Smith** Erika Smith Kristine Smith **Tony Smith** 

Edit

Delete

If a member's Role is listed as Pending Member they need your approval before they will have access to view the team page. Select *Approval Form* for that

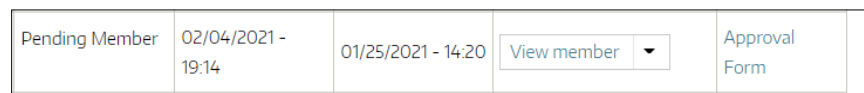

person. On the next screen select *Yes* or *No* and *Submit*. If you select *No*, then the member will be removed form the group as a pending member and will need to resubmit a request to join.

> You will also see a link to view requests to join your team when you are on your Teams page. When you select *Pending Approvals* you will have the option to approve requests. (See image at right.)

#### **Want to see who is on your team?**

You can see your list of approved team members when on your team page.

#### **Teams Coordinator Dashboard**

### **登** Pending Approvals

#### **Ouick Links**

**View My Account Edit My Account** Create or Join a Team how to: My Portal guide **Find More Resources Contact Us** 

#### 2.21

Members

All entities